*Wersja dokumentacji:* **4.2**

*Ostatnia aktualizacja:* 2019-09-02

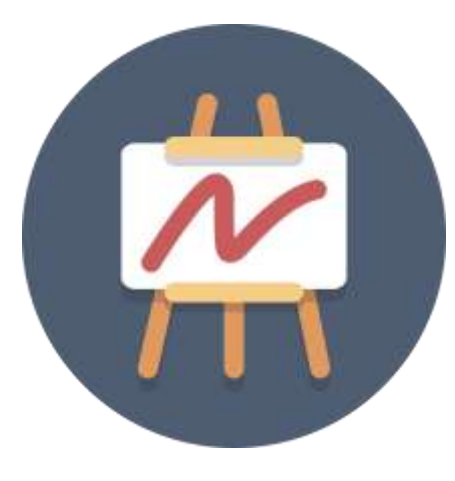

# SETUP XL

Dokumentacja użytkownika

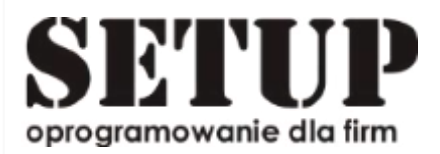

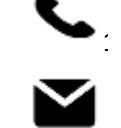

<sup>1</sup> **+ 48 87 730 50 39 [biuro@e-setup.pl](mailto:biuro@e-setup.pl)**

# Spis treści

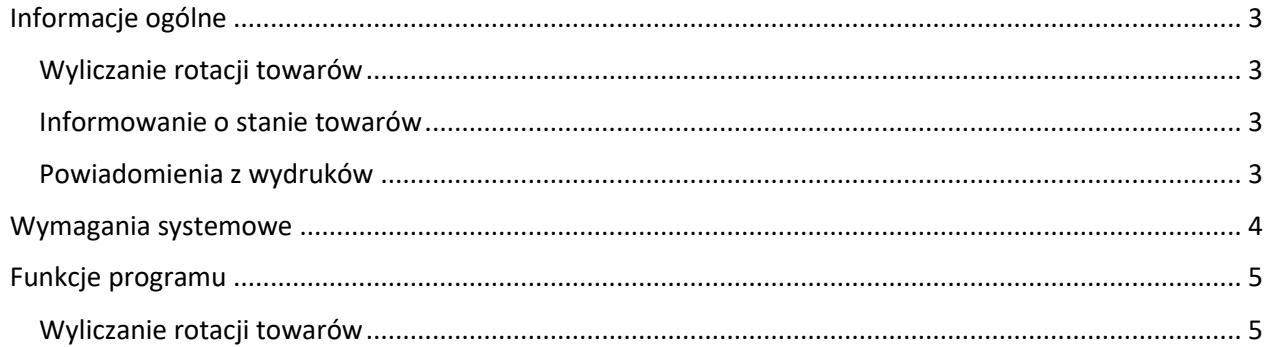

# <span id="page-2-0"></span>Informacje ogólne

SETUP XL jest narzędziem rozszerzającym możliwości oprogramowania Comarch ERP XL (ERP XL) poprzez dodanie nowych funkcjonalności, które wspomagają oraz rozszerzają możliwości systemu ERP XL. W chwili obecnej udostępnione są następujące moduły SETUP XL:

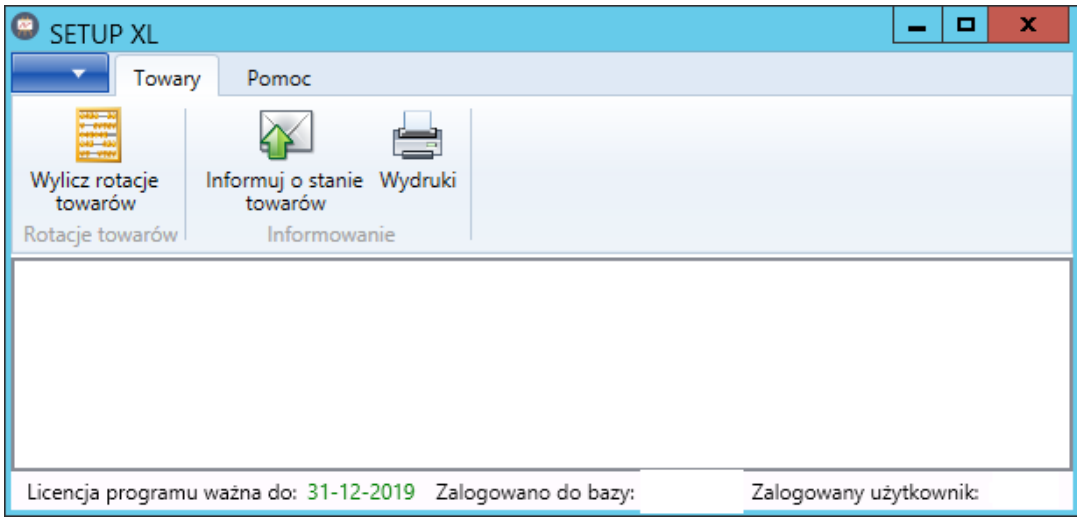

# <span id="page-2-1"></span>Wyliczanie rotacji towarów

Moduł umożliwia wyliczenie rotacji towarów w zadanych okresach czasu oraz na ich podstawie wykonanie akcji sprawnego wypełnienia normatywów minimalnych oraz maksymalnych na kartotekach towarowych.

# <span id="page-2-2"></span>Informowanie o stanie towarów

Moduł umożliwia utworzenie powiadomień, które w sposób automatyczny poinformują o potrzebie wykonania ruchów w gospodarce magazynowej możliwe jest również automatyczne tworzenie dokumentów Zamówienia Wewnętrznego i/lub Zamówienia Zakupu oraz informowanie o tym fakcie zainteresowanych osób.

# <span id="page-2-3"></span>Powiadomienia z wydruków

Moduł umożliwia automatyczne wysyłanie powiadomień z wydruków (jako załącznik do wiadomości mailowej) z powiadomieniem oraz dynamiczną treścią. W celu wykonania powiadomienia w oparciu o ten moduł należy dysponować wiedzą z poziomu programowania SQL oraz wiedzą administracyjną w XL-u, z tego powodu zalecane jest tworzenie powiadomień przez administratorów systemu XL.

# <span id="page-3-0"></span>Wymagania systemowe

Aby zapewnić stabilną obsługę narzędzia SETUP XL stanowisko uruchomieniowe powinno spełniać następujące warunki:

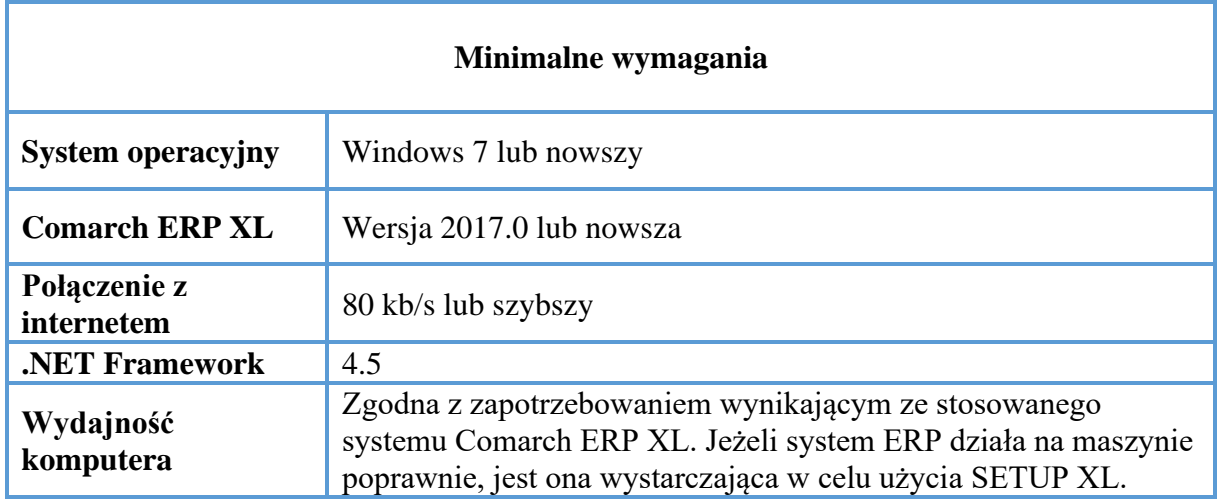

W przypadku nie spełnienia któregoś z wymagań, na maszynie klienta, możliwe jest niepoprawne działanie i/lub niemożliwość uruchomienia aplikacji SETUP XL.

# <span id="page-4-0"></span>Funkcje programu

Niniejszy rozdział stanowi opis poszczególnych modułów w obrębie oprogramowanie SETUP XL.

## <span id="page-4-1"></span>Wyliczanie rotacji towarów

Moduł umożliwia wyliczenie rotacji towarów z uwzględnieniem czasu, który ma być wzięty pod analizę oraz dokumentów, które powinny zostać przeanalizowane. Po wykonaniu wyliczenia rotacji towarów możliwe jest wyznaczenie normatywów minimalnego oraz maksymalnego na podstawie procentowego udziału w rotacji danego towaru (jak przedstawiono to na screen 1).

| <b>O</b> SETUP XL<br>Pomoc<br>Rotacje towarów<br>Towary.<br>± Zamacz wybrane<br>2 Zamecz wszystkie<br>Odmiscz wszystkie<br>Odmacz wybrane<br>Wyenucz rotacja Zatwendź Zatwierdź pmiany<br>Podglad<br>0 Odzniecz z zemny totacja _ Odzniecz z ustaliznymi normatywami<br>towing.<br>teniany - na inny magazim<br>travardos:<br>Robert towards<br>Operation in pozycji | P.<br>- 24<br>Primmel wokazane towary do powiadomienia<br><b>Uodallowe</b> opcyr                                                                                                    |
|----------------------------------------------------------------------------------------------------|----------------------------------------------------------------------------------------------------|
| Rotacje towarów X<br>MAX do<br>MIN<br>MAX<br>MIN<br>MAX<br>MIN do<br>ligge<br>llost<br>$\checkmark$<br>Kod Nazwa Magazyn Rotacja<br>dokumentów obecna obecna wyliczona wyliczona zamawiana zatwierdzenia zatwierdzenia<br>Wylistowano: 0 Wybrano: 0                                                                                                    | Ogólne Zaawansowane<br>Wyznaczniki dla normatywów<br>35 章 %<br>MIN:<br>130号%<br>MAX<br>Uwzględniaj typy dokumentów<br><b>V</b> FS<br>V WZ<br>$V$ WZK<br><b>V</b> PSK<br>WMM V<br><b>√</b> FSE<br>W FKE<br>MMP <sub></sub><br>$\sqrt{PA}$<br><b>V</b> RW<br>$\sqrt{PAK}$<br>$\sqrt{R}$ RWK<br>V Uwzględniaj dokumenty<br>w buforze<br>Okres wyliczanej rotacji<br>30-<br>Ność dni:<br>Od dnia: 2019-08-03 15<br>Do dnis: 2019-09-02 [11] |
| $-$ Filtry<br>Filtr:<br>Dostawce<br><b>B</b> Magazyn<br>Grupa<br>towarowa<br>Symbol:<br>Licencia programu wazna do: 31-12-2019 Zalogowano do bazyr<br>Załogowany użytkownik: SETUP                                                                                                    | Zastosuj<br>۰                                                                                                    |

*Screen 1 Podgląd panelu roboczego w module rotacje towarów.*

Pierwszym krokiem po uruchomieniu modułu *Rotacji towarów* powinno być określenie towarów, dla których rotacje użytkownik chce wyznaczyć, w tym celu może posłużyć się mechanizmami dostępnymi w filtrach aplikacji:

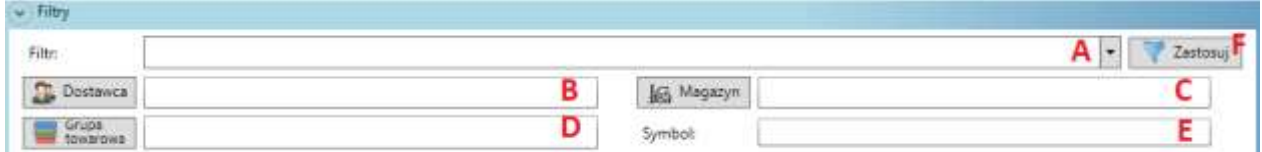

Użytkownik może wyfiltrować towary używając kombinacji filtrów:

**A**) spełniony mają określony filtr w systemie (dostępne są filtry proste – bez filtrów złożonych, np. takich, w których operator musi wskazać dodatkowe dane jak data, typ lub wpisać jakiś tekst)

**B**) towary mają przypisanego danego dostawcę z listy

**C**) Określenie **MAGAZYNU**, dla którego chcemy wyliczyć normatywy, w przypadku pozostawienia wartości pustej, wyliczana będzie rotacja dla wszystkich magazynów, można także wskazać jeden konkretny magazyn lub też kilka magazynów, za które odpowiada dany użytkownik

**D**) Określenie grupy towarowej, do której przynależą analizowane towary

**E**) Określenie symbolu występującego na kartotece towarowej

Warto zaznaczyć, iż po wybraniu opcji **F)** *Zastosuj* zostanie wykonana koniunkcja wszystkich warunków, czyli zostaną wybrane towary, które spełniają wszystkie kryteria w wypełnionych polach **A, B, D, E**. Przykładowo jeżeli mamy w systemie filtr o nazwie "Towary dostawcy X oraz Y" oraz wybierzemy ten filtr w polu **A** oraz w polu **B** wybierzemy dostawcę **Y** to po wybraniu przycisku **F** zostaną wybrane jedynie towary, które mają przypisanego dostawcę Y.

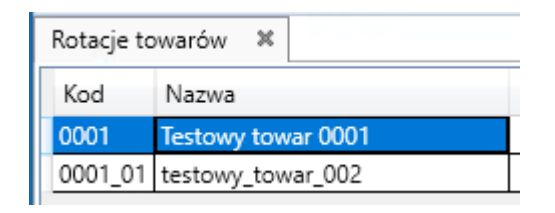

*Screen 2 Przykład wyselekcjonowanych towarów*

W tym momencie użytkownik powinien w obrębie zakładki właściwości wskazać zakresy danych, które chce analizować w kontekście wybranego zestawu towarów są to odpowiednio:

a) procent normatywu minimalnego oraz maksymalnego względem rotacji

b) uwzględnione typy dokumentów oraz określenie czy uwzględniać dokumenty w buforze

c) określić okres wyliczanej rotacji, zakres dat (prawdopodobnie będzie on inny dla towaru sezonowego typu znicze, bombki choinkowe, koszyki wielkanocne, a np. towaru, który rotuje w sposób ciągły np. pasta do zębów)

Na zakładce zaawansowane użytkownik może dodatkowo określić czy przy tworzeniu propozycji normatywów brać pod uwagę ilość zamawianą (ma to znaczenie np. gdy zamawiamy np. w ilości 15 sztuk, a normatyw maksymalny w programie otrzymamy w ilości 10), dzięki tej opcji możemy zdecydować jak sterować wyliczanymi ilościami aby uwzględniały one nie tylko ilość, którą potrzebujemy ale również ilość w jakiej możemy wykonać zamówienie od dostawcy (ustawienia widoczne na screen 3).

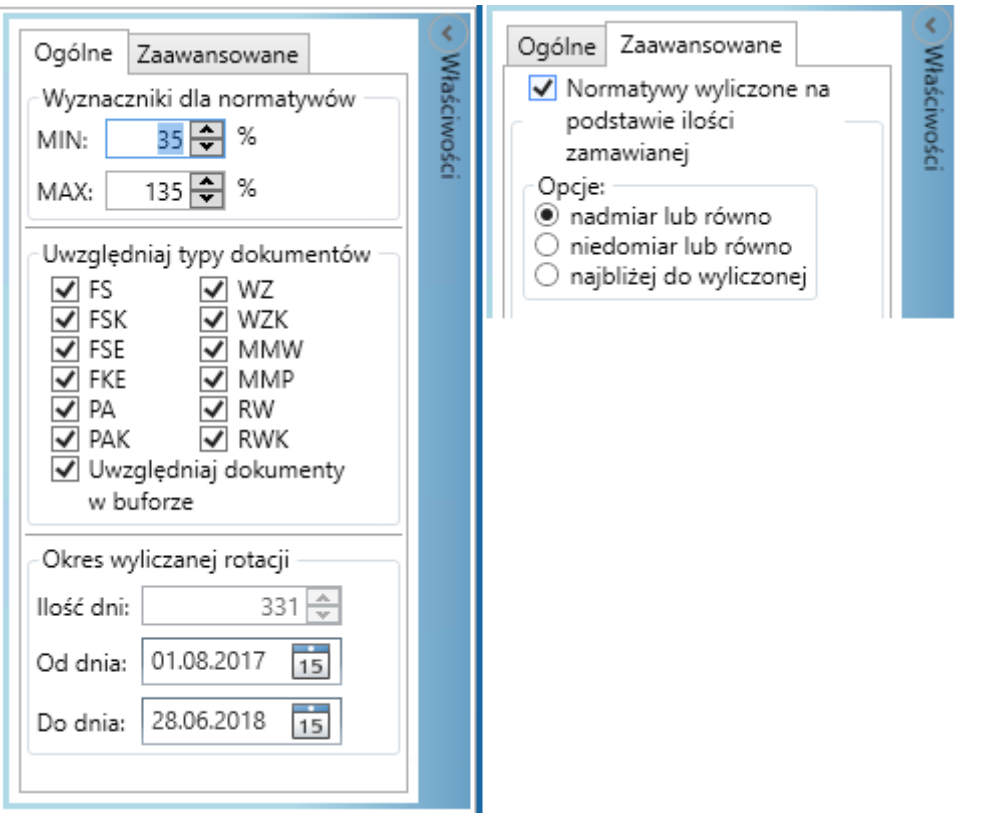

*Screen 3 Ustawienia względem, których wyznaczona zostanie rotacja towarów oraz normatywy maksymalne i minimalne*

Następnym krokiem jest wyznaczenie rotacji towarów oraz normatywów minimalnych oraz maksymalnych dla poszczególnych towarów poprzez wciśnięcie pierwszej opcji w menu (*Wyznacz rotacje towarów*). Przykładowe wyliczenia przedstawiono na screen 4.

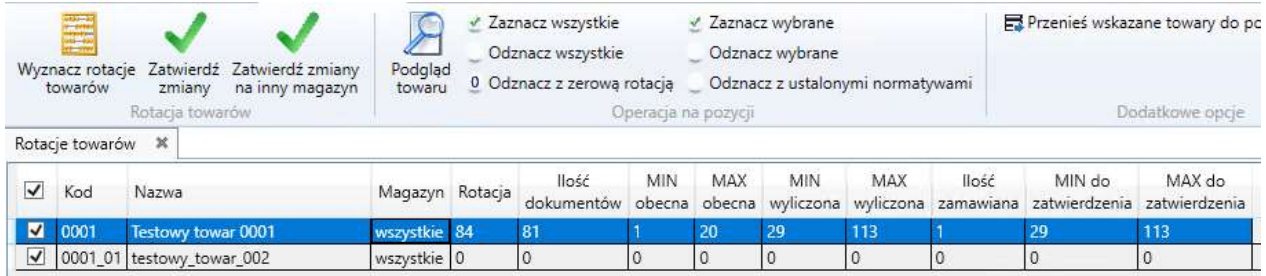

*Screen 4 Przykładowy wyznaczenie rotacji towarów, jak widać we wskazanym zakresie pierwsza pozycja rotowała, natomiast druga nie została odnotowana w żadnym z istniejących dokumentów*

Opis poszczególnych kolumn w przedstawionym zestawieniu:

**Kod** – kod towaru

#### **Nazwa** – nazwa towaru

**Magazyn** – wybrany magazyn, dla którego zostało wykonane wyliczenie, w przypadku nie wybrania magazynu wyliczenie następuje na wszystkie magazyny, w przypadku wybrania kilku magazynów program dzieli dane na kilka wierszy względem tych magazynów

**Rotacja** – wyliczona rotacja w danym okresie czasu Ilość dokumentów – określa ilość dokumentów, w której znajdował się dany towar (dzięki czemu łatwiej określić zjawiska występujące rzadko, np. klient zakupił jednorazowo 25 pił spalinowych gdyż wyposażał całą brygadę leśną w ten sprzęt, sytuacja ta raczej się nie powtórzy) **MIN obecna** – obecny normatyw minimalny **MAX obecna** – obecny normatyw maksymalny **MIN wyliczona** – Rotacja razy procent MIN **MAX wyliczona** – Rotacja razy procent MAX **Ilość zamawiana** – ilość po jakiej następuje zamówienie danego towaru np. 5 sztuk w paczce, 10L płyn, itd. – użytkownik może edytować wartość z poziomu SETUP XL **MIN do zatwierdzenia** – wyliczony normatyw minimalny (możliwy do edycji) **MAX do zatwierdzenia** – wyliczony normatyw maksymalny (możliwy do edycji)

Trzy ostatnie kolumny (screen 4) są edytowalne, użytkownik w razie potrzeby przed zapisaniem zmian może ręcznie spowodować zmianę wprowadzonych normatywów. Zaznaczenie v przy pozycji definiuje czy dana pozycja będzie brana pod uwagę czy też zostanie pominięta przy zapisie za pomocą "**Zatwierdź zmiany**" lub "**Zatwierdź zmiany na inny magazyn**" (gdy chce zapisać normatywy na innym magazynie, niż ten dla którego wykonał wyliczenie (np. relokacja części towarów z magazynu A na magazyn B)).

Warto też dodać, iż istnieją buttony, które w szybki sposób pozwalają nam wybrać interesujące nas towary z listy. W obrębie operacji na pozycji możemy nie tylko podejrzeć wskazany towar, ale również odznaczyć i/lub zaznaczyć elementy, które nas interesują posługując się przyciskami z listy poniżej:

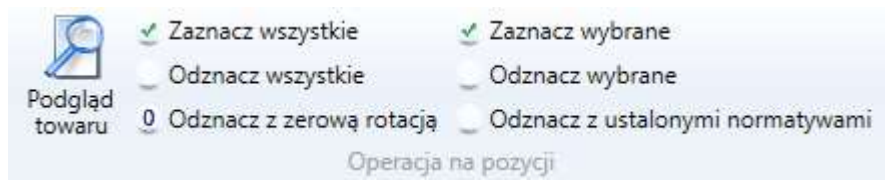

*Screen 5 Szybkie odznaczanie/zaznaczanie towarów na liście, dzięki czemu możemy szybko wybrać towary, dla których jesteśmy pewni wyliczonych normatywów i tylko dla nich zdecydować się na ich zapisanie*

Po zapisaniu wyliczonych normatywów wyliczone pozycje zostaną oznaczone poprzez ich podświetlenie kolorem zielonym, na poniższym screenie zaprezentowano przykładowy wynik operacji oraz ustawione normatywy w systemie EPR XL.

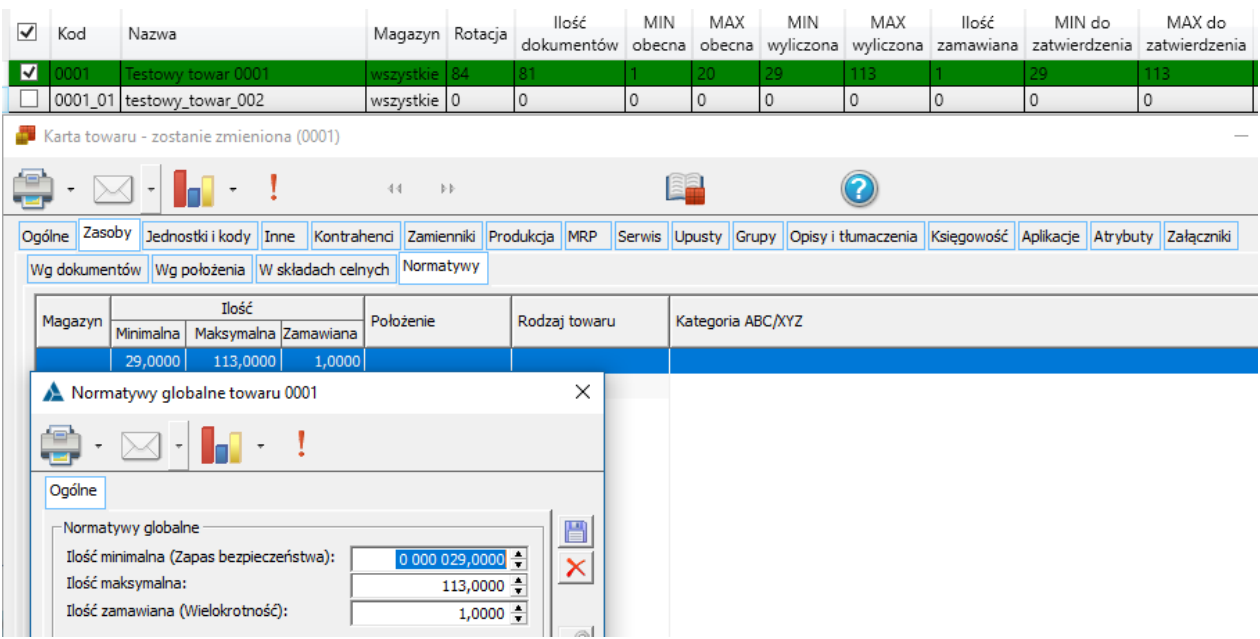

*Screen 6 Prezentacja wyniku operacji – ustawione zostały normatywy*

Istnieje również możliwość wyeksportowania zaznaczonych towarów do powiadomienia o stanie towarów poprzez button:  $\Xi^p$  Przenieś wskazane towary do powiadomienia | Po wybraniu tej opcji wystarczy wybrać powiadomienie, do którego chcemy dodać zaznaczone towary, w celu ich późniejszej analizy w systemie.

# Informowanie o stanie towarów

Funkcjonalność umożliwia nadzorowanie stanu towarów i szybkie reagowanie na zapotrzebowania magazynowe.

Aby skorzystać z modułu powiadamiania o stanie towarów należy w głównym oknie programu wybrać opcję:

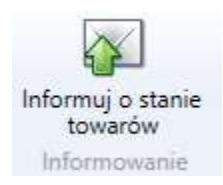

Ukaże się okno z listą zdefiniowanych powiadomień:

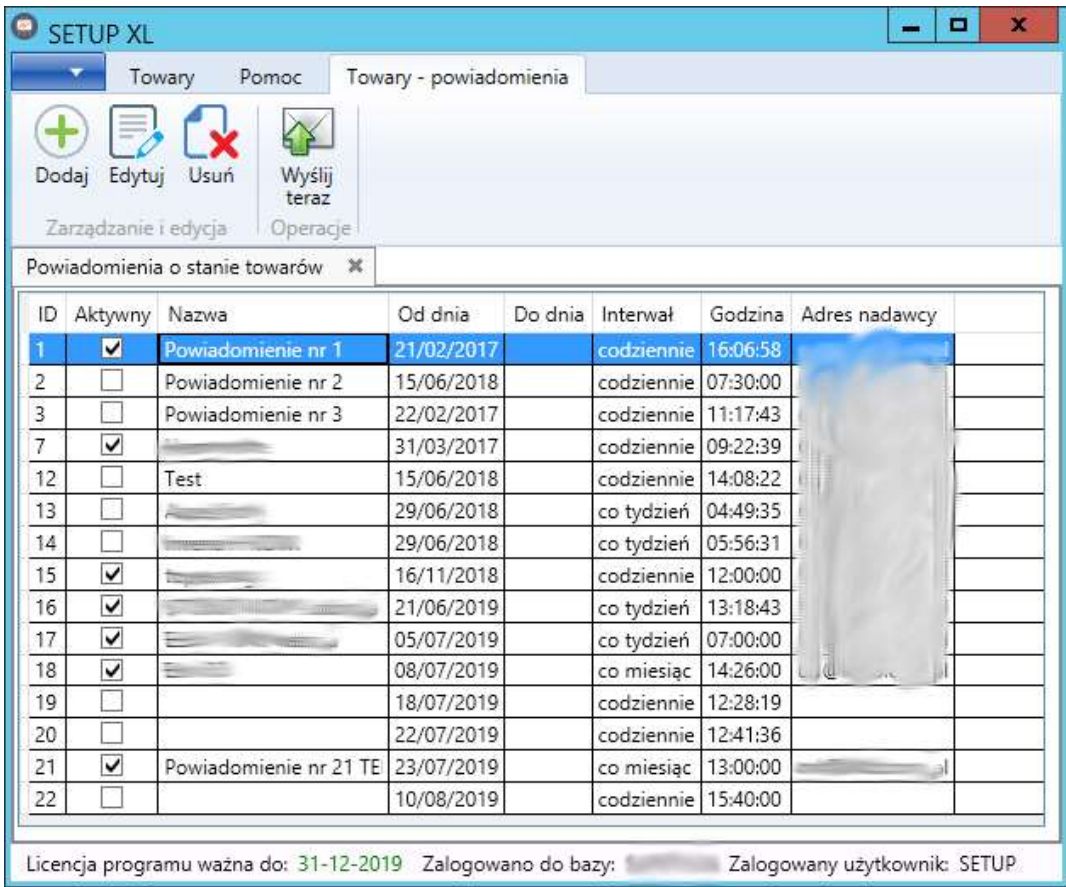

Z poziomu listy powiadomień można dokonywać akcji z nimi związanych. Poniżej przedstawiono możliwe do wyboru funkcjonalności oraz ich opis:

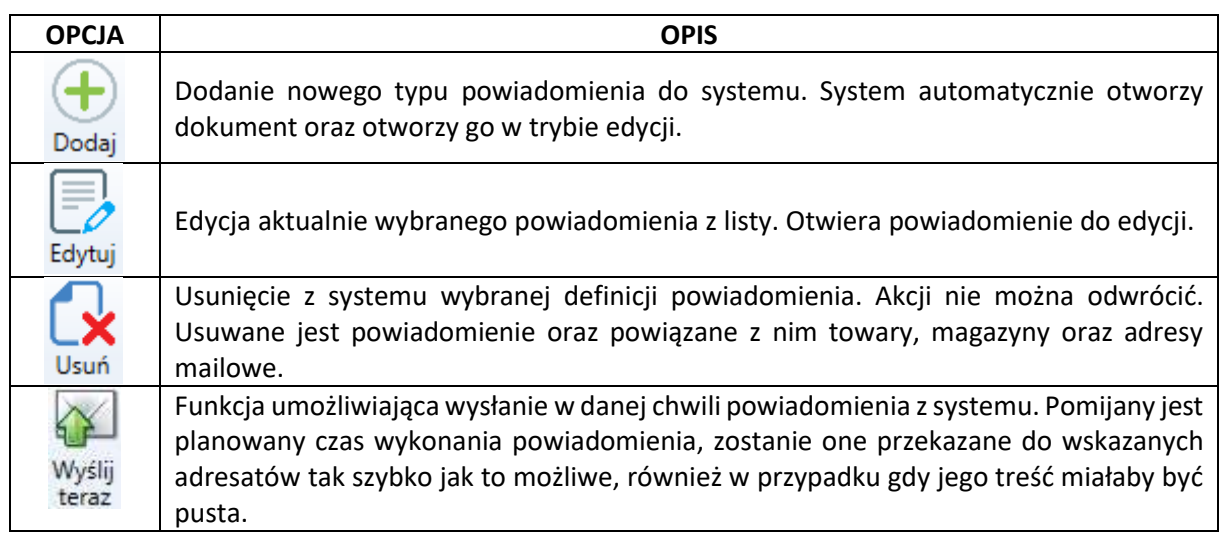

## **Edycja powiadomienia o stanie towarów**

Po wybraniu opcji dodania lub edycji powiadomienia ukaże się okno modalne:

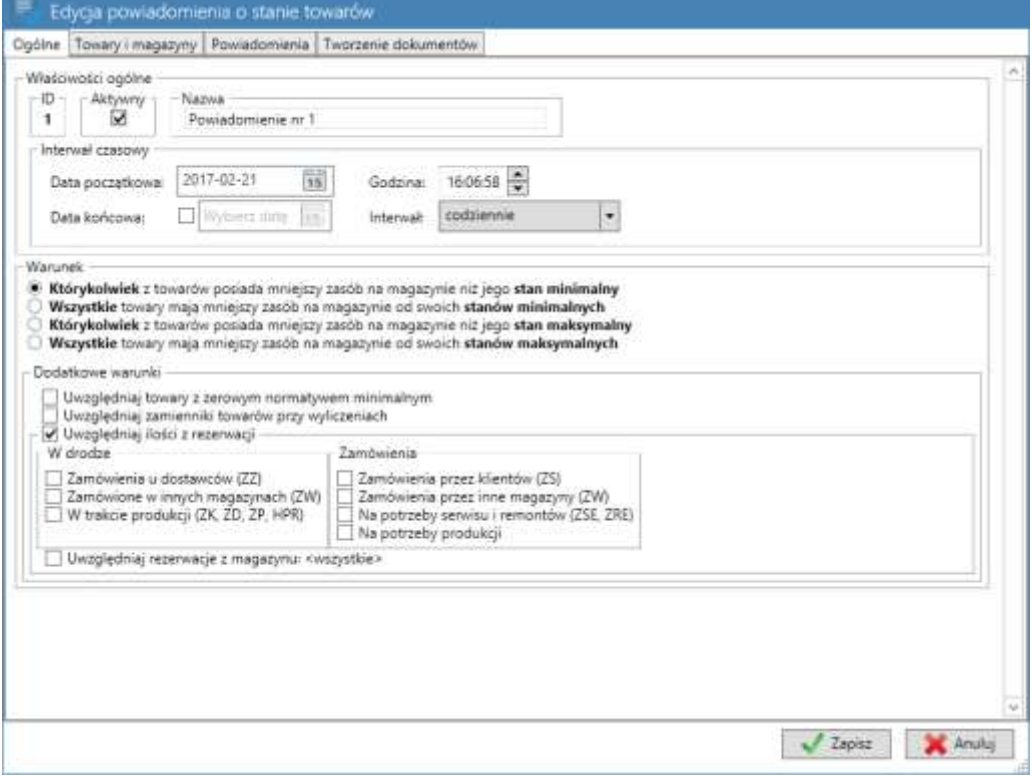

W ramach powiadomienia zostały wypisane następujące grupy:

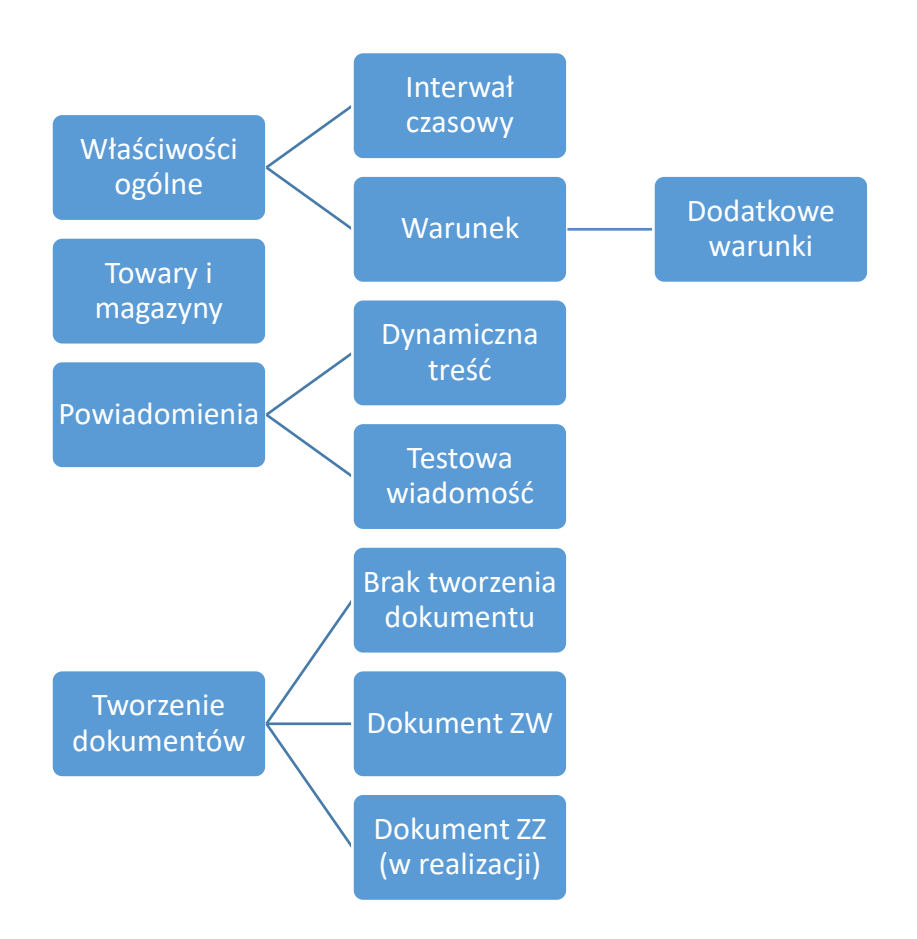

Poniżej przedstawiono opis poszczególnych opcji w ramach powiadomienia:

## **WŁAŚCIWOŚCI OGÓLNE**

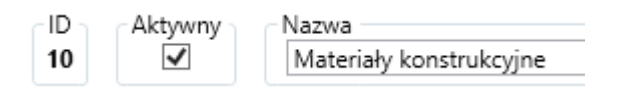

*ID* – unikalny numer powiadomienia, określa ono miejsce w bazie powiadomienia

*Aktywny* – określa czy dane powiadomienie zostało aktywne, czyli czy zdefiniowane adresy mailowe mają otrzymywać powiadomienia o zaistnieniu stanu towarowego

*Nazwa* – określa nazwę powiadomienia, informacja dla operatora zarządzającego powiadomieniami w systemie

#### **INTERWAŁ CZASOWY**

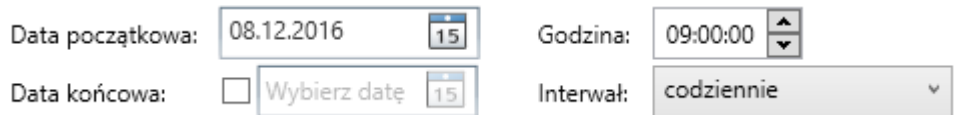

*Data początkowa* – określa od kiedy dane powiadomienie ma być aktywne w systemie

*Godzina* – określa godzinę, o której ma być wysyłane powiadomienie do wybranych w nim osób

*Data końcowa* – jeżeli checkbox zostanie zaznaczony, określa iż dane powiadomienie ma swoje ograniczenie w czasie i ostatnim dniem jego trwania będzie dzień wskazany przez użytkownika

*Interwał* – określa częstotliwość wysyłania wiadomości o stanie towarowym. W obecnej wersji programu zaimplementowano powiadamianie:

- dzienne

- tygodniowe (dzień tygodnia zgodnie z ustawieniem *Daty początkowej*)

- miesięczne (dzień miesiąca zgodnie z ustawieniem *Daty początkowej*, z tą różnicą, że jeżeli nastąpi sytuacja, iż dany dzień (np. 31 dzień miesiąca) nie będzie występował w danym miesiącu to powiadomienie przyjdzie ostatniego dnia miesiąca, w innym przypadku użytkownik systemu otrzyma je tego samego dnia, od kiedy jest ustawiona *Data początkowa);*

#### **WARUNEK**

#### Warunek

Którykolwiek z towarów posiada mniejszy zasób na magazynie niż jego stan minimalny

 $\bigcirc$  Wszystkie towary mają mniejszy zasób na magazynie od swoich stanów minimalnych

 $\bigcirc$  Którykolwiek z towarów posiada mniejszy zasób na magazynie niż jego stan maksymalny

○ Wszystkie towary mają mniejszy zasób na magazynie od swoich stanów maksymalnych

Istnieją cztery rodzaje warunków wyzwolenia danego powiadomienia:

- *1. Którykolwiek z towarów posiada mniejszy zasób na magazynie niż jego stan minimalny* oznacza to, iż w przypadku gdy którykolwiek z towarów ujętych w grupie *Towary objęte analizą* będzie posiadał mniejszy bądź równy stan danego towaru na wybranym magazynie niż zdefiniowany stan towaru w normatywach na kartotece towarowej towaru zostanie wysłane powiadomienie o tym stanie rzeczy;
- *2. Wszystkie towary mają mniejszy zasób na magazynie od swoich stanów minimalnych* wybranie tej opcji oznacza, iż w przypadku gdy wszystkie towary ujęte w grupie *Towary objęte analizą* będą

posiadały zasób magazynowy mniejszy niż ich normatywy na kartotekach towarowych zostanie wysłane powiadomienie o tym stanie rzeczy;

- *3. Którykolwiek z towarów posiada mniejszy zasób na magazynie niż jego stan maksymalny –* analogicznie do punktu 1-go
- *4. Wszystkie towary mają mniejszy zasób na magazynie od swoich stanów maksymalnych –* analogiczne do punktu 2-go

#### **DODATKOWE WARUNKI**

Dodatkowe warunki

Uwzględniaj towary z zerowym normatywem minimalnym

√ Uwzględniaj zamienniki towarów przy wyliczeniach

*Uwzględniaj towary z zerowym normatywem minimalnym* - definiuje czy w wyliczeniach powinno brać się pod uwagę towary z normatywem minimalnym ustawionym na 0. W przypadku wybrania tej flagi towary z zerowym normatywem minimalnym będą brane w programie pod uwagę przy informowaniu o stanie towarów.

*Uwzględniaj zamienniki towarów przy wyliczeniach* – w przypadku zaznaczenia tej flagi zamienniki towarów będą brane pod analizę przy wyliczeniach. Nie zostanie wyświetlone powiadomienie/wygenerowany dokument na pozycję, która wraz z stanem zamiennika osiąga określone kryterium dostępności towaru.

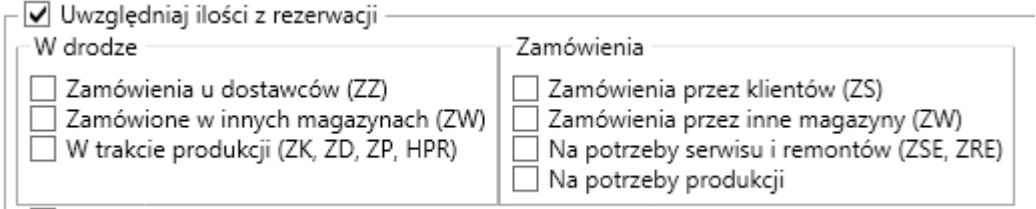

Uwzględniaj rezerwacje z magazynu: <wszystkie>

*Uwzględniaj ilości z rezerwacji –* pozwala określić ilości z rezerwacji, które mają być brane pod uwagę przy wyliczeniach.

#### **TOWARY OBJĘTE ANALIZĄ**

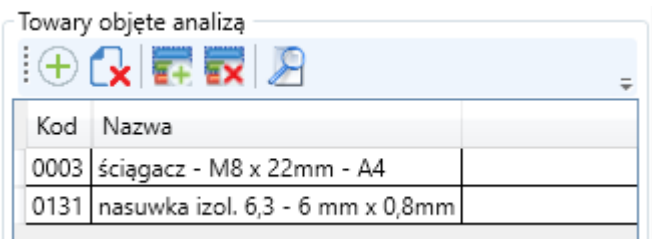

W tym miejscu określone zostają towary, które mają podlegać analizie zasobowej, istnieje również możliwość wskazania grupy zasobowej.

Opcje:

odpowiadają odpowiednio:

- dodaniu pojedynczego towaru do analizy

- usunięciu zaznaczonych towarów z analizy
- dodaniu towarów z wybranej grupy towarowej
- usunięciu towarów z wybranej grupy towarowej
- podgląd towaru oraz umożliwienie zmiany normatywów dla danej kartoteki towarowej

W przypadku wskazania ręcznie towaru oraz całej grupy nastąpi w takim przypadku suma logiczna – zostaną wzięte pod uwagę wszystkie wskazane pojedyncze towary jak również towary znajdujące się w danej grupie.

### **MAGAZYNY OBJĘTE ANALIZĄ**

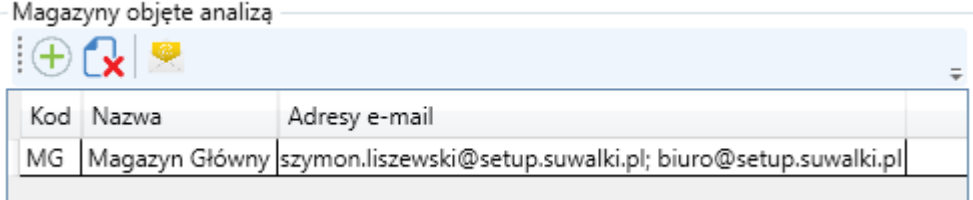

Określenie magazynów, na których stan towarów ma być analizowany.

Opcje:

- odpowiadają odpowiednio:
- dodanie magazynu/wybranych magazynów do analizy
- usuniecie zaznaczonych magazynów z analizy
- zduplikowanie wpisanych adresów mailowych w zaznaczonej pozycji na wszystkie pozycje magazynowe

W kontekście każdego magazynu istnieje możliwość podania innych adresów mailowych aby wiadomości trafiały tylko i wyłącznie do osób odpowiedzialnych za dany magazyn.

#### **POWIADOMIENIE E-MAIL**

W tym miejscu dokonuje się definicji wiadomości mailowej powiadomienia.

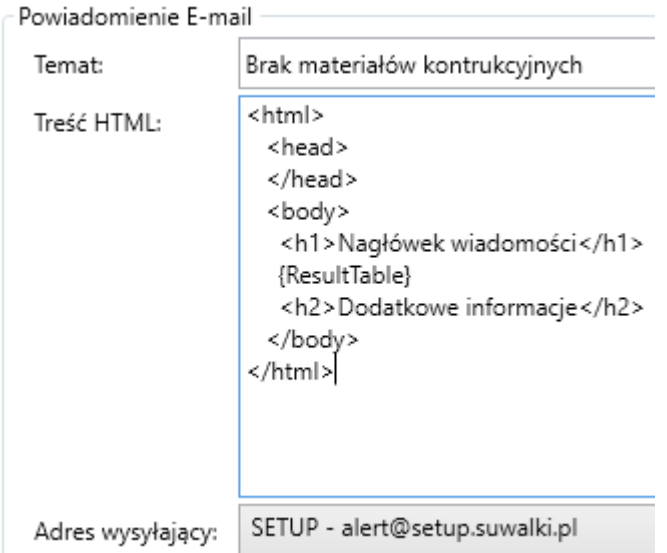

*Temat –* temat wiadomości email (zostanie poprzedzony numerem ID danego zamówienia, przykładowo: "[10] Brak materiałów konstrukcyjnych")

*Treść HTML* – treść wiadomości email jako HTML, w kodzie należy umieścić dynamiczny atrybut **{ResultTable},** w jego miejsce zostanie wstawiona tabela wynikowa, przykładowa tabela:

#### **Ilości z kartoteki towarowej**

#### **Kod towaru Nazwa towaru Kod magazynu Ilość obecna Minimalna Maksymalna Zamawiana**

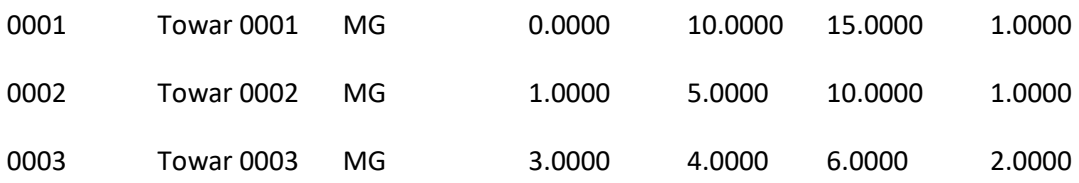

Opcja wstawienia {ResultTable} znajduje się również w menu contextowym treści HTML

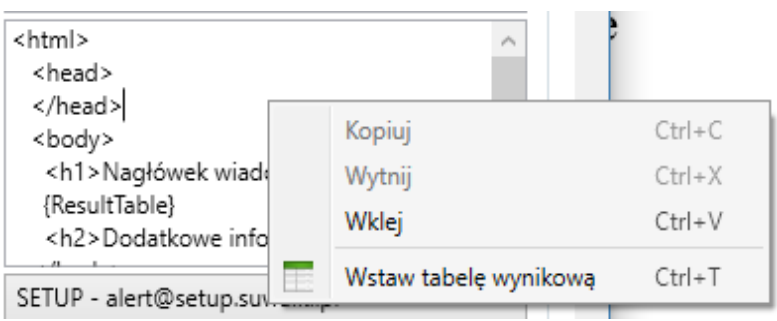

*Adres wysyłający –* skrzynka nadawcza skonfigurowana na SQL Server, opis jej konfiguracji znajduje się w rozdziale 4.2.

# **TESTOWA WIADOMOŚĆ**

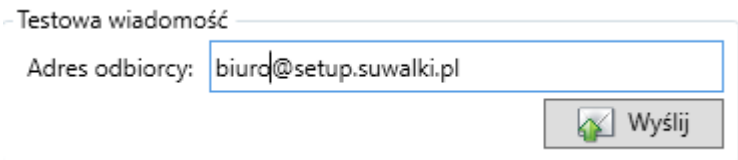

Z poziomu definicji możliwe jest wysłanie wiadomości testowej do jednej osoby aby sprawdzić czy układ wiadomości nam odpowiada.

#### **TWORZENIE DOKUMENTÓW**

Program umożliwia automatyzację procesu tworzenia zamówień na towary. W chwili obecnej dostępne są następujące opcje:

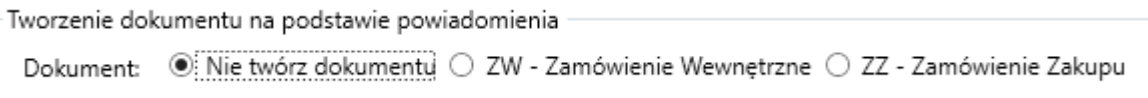

*Nie twórz dokumentu –* nie zostanie utworzony żaden dokument. Wysłane zostanie jedynie powiadomienie o stanie towarów.

*ZW – Zamówienie Wewnętrzne* – utworzony zostanie dokument ZW na podstawie definicji zdefiniowanej przez użytkownika:

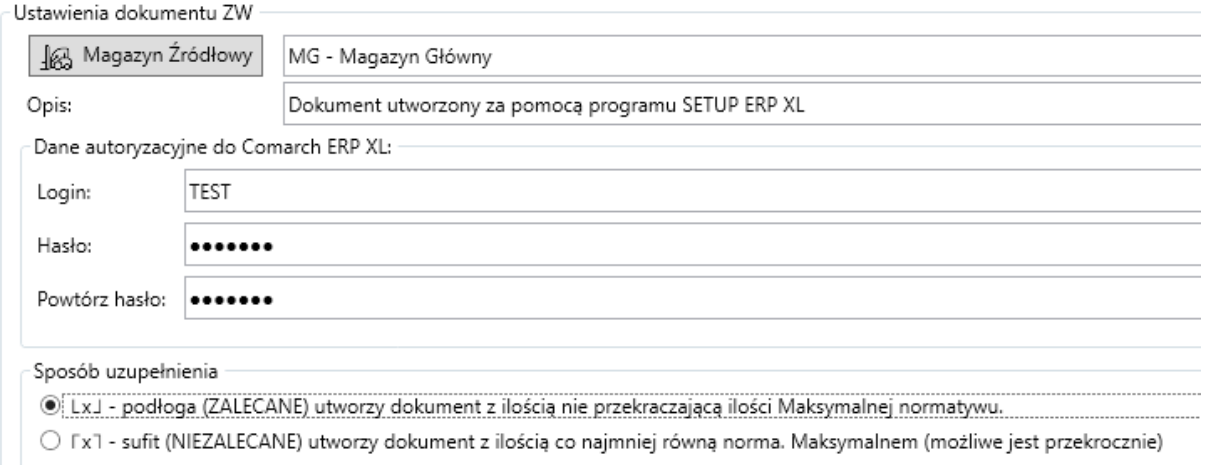

*Magazyn Źródłowy –* określanie magazynu źródłowego, z którego nastąpi ZW;

*Opis* – opis na dokumencie

*Dane autoryzacyjne do Comarch ERP XL* – za automatyczne utworzenie dokumentu odpowiada osobna usługa aby możliwe było utworzenie dokumentu ZW występuje potrzeba wykorzystania tych informacji.

*Sposób uzupełnienia* – umożliwiamy możliwość tworzenia zamówienia w zależności od podłogi lub sufitu ilości Maksymalnej normatywu.

W przypadku wybrania naliczania od **podłogi**: ilość zamawianego towaru na wskazanym dokumencie nie przekroczy ilości Maksymalnej normatywu, zostanie zamówiona ilość towaru, której wielokrotność ilości zamawianej nie przekroczy normatywu Maksymalnego;

W przypadku wybrania naliczania od **sufitu**: ilość zamawianego towaru będzie wynosiła co najmniej tyle ile wynosi definicja normatywu Maksymalnego. Możliwe jest przekroczenie normatywu maksymalnego; *ZZ – Zamówienie Zakupu* – ten tryb zamówienia nie jest jeszcze wspierany przez program

W przypadku zdecydowania się na tworzenie dokumentów w powiadomieniu mailowym w kolumnie Utworzono dokument znajdzie się informacja o numerze dokumentu, który posiada wskazaną pozycję towarową.